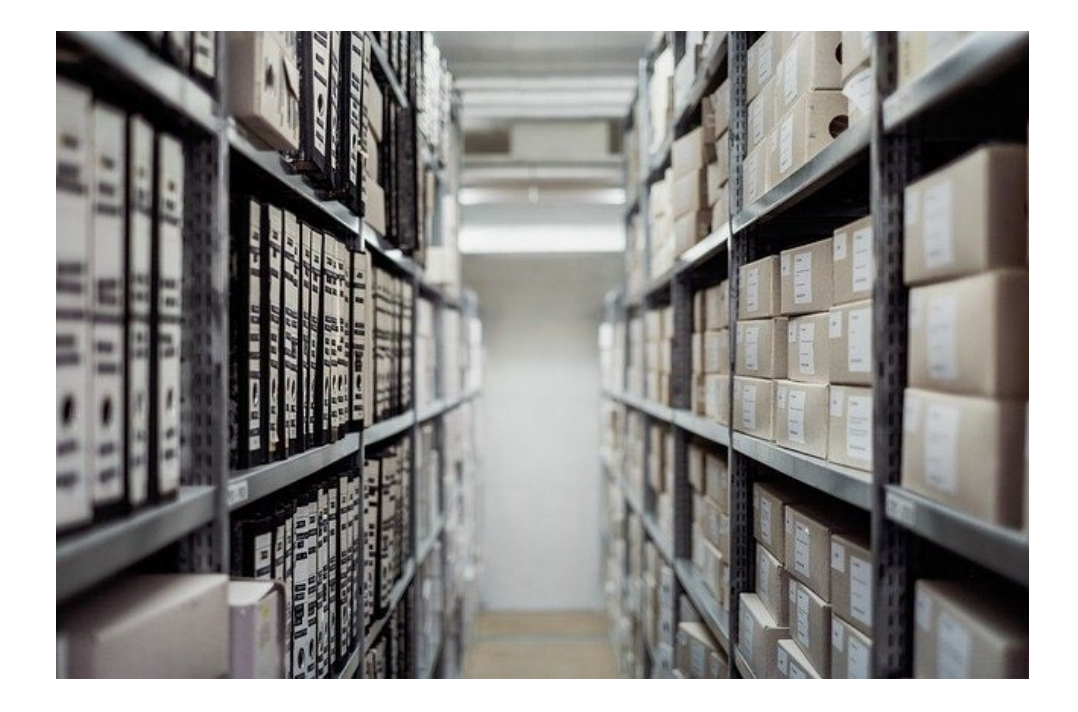

# **WAT ZIJN BESTANDEN, PROGRAMMA'S EN DE VERKENNER**

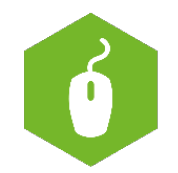

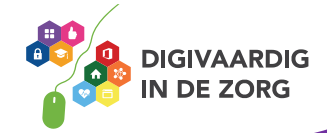

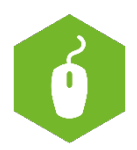

# **Bestanden, programma's en de verkenner**

In dit werkblad onderzoek je wat het verschil is tussen bestanden en programma's en wat je kan vinden met behulp van de Verkenner.

Het gaat hierbij vooral om de computer. Je kunt ook gebruikmaken van programma's en bestanden op tablets en de telefoon.

# **Moeilijk of niet moeilijk?**

Je krijgt in dit werkblad één manier aangeleerd om de Verkenner te gebruiken. Als je straks meer ervaring hebt, zul je merken dat je op verschillende manieren gebruik kan maken van de Verkenner.

Veel succes!

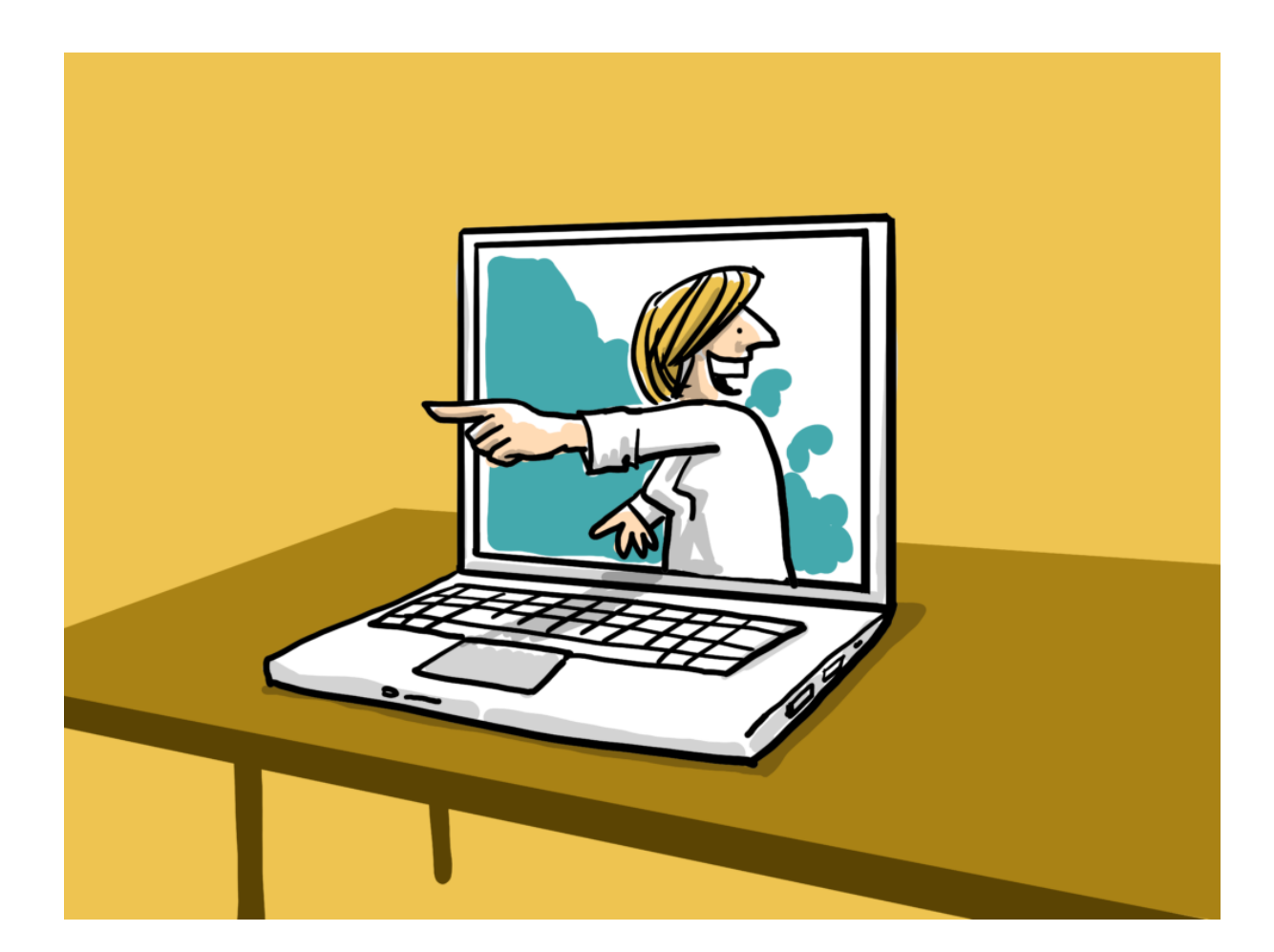

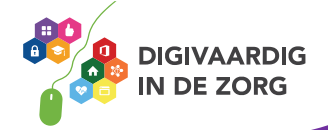

# **Bestand of programma, wat is het?**

Op je computer staan een heleboel programma's, ook wel apps genoemd. Een app is een afkorting voor applicatie en dat is een ander woord voor programma. Denk bij computerprogramma's aan Word of Excel. Ook de app waar jij je rooster op kan bekijken of waar je je loonstrook op kan zien is een programma. En ook de apps waarmee jij of je collega's misschien inloggen in een ECD/EPD of bestelsysteem zijn programma's.

**Programma's** zijn door andere mensen gemaakt en geschikt gemaakt voor jou om er iets mee te doen.

Een **bestand** maak je zelf, met het programma. Je zou een programma kunnen vergelijken met schrijfblok, of een fototoestel. Het bestand is dan een brief of een foto.

Je gebruikt het programma om een bestand te maken voor jezelf en/of je collega's. Deze bestanden kun je op verschillende plaatsen bewaren. Net zoals je brieven in een laatje of doosje kunt bewaren en foto's in een album kunt plakken.

Voorbeelden van bestanden en de plaatsen waar je ze opslaat zijn:

- Een brief die je digitaal bewaart in een speciale map op je computer.
- Een foto die je in het ECD plaatst.
- Een foto die je op je computer zet.
- Een geluidsopname die je bewaart op je computer.
- Een filmpje dat je van internet downloadt en op je telefoon bewaart.
- Een overzicht van alle inkomsten en uitgaven in het rekenprogramma Excel.

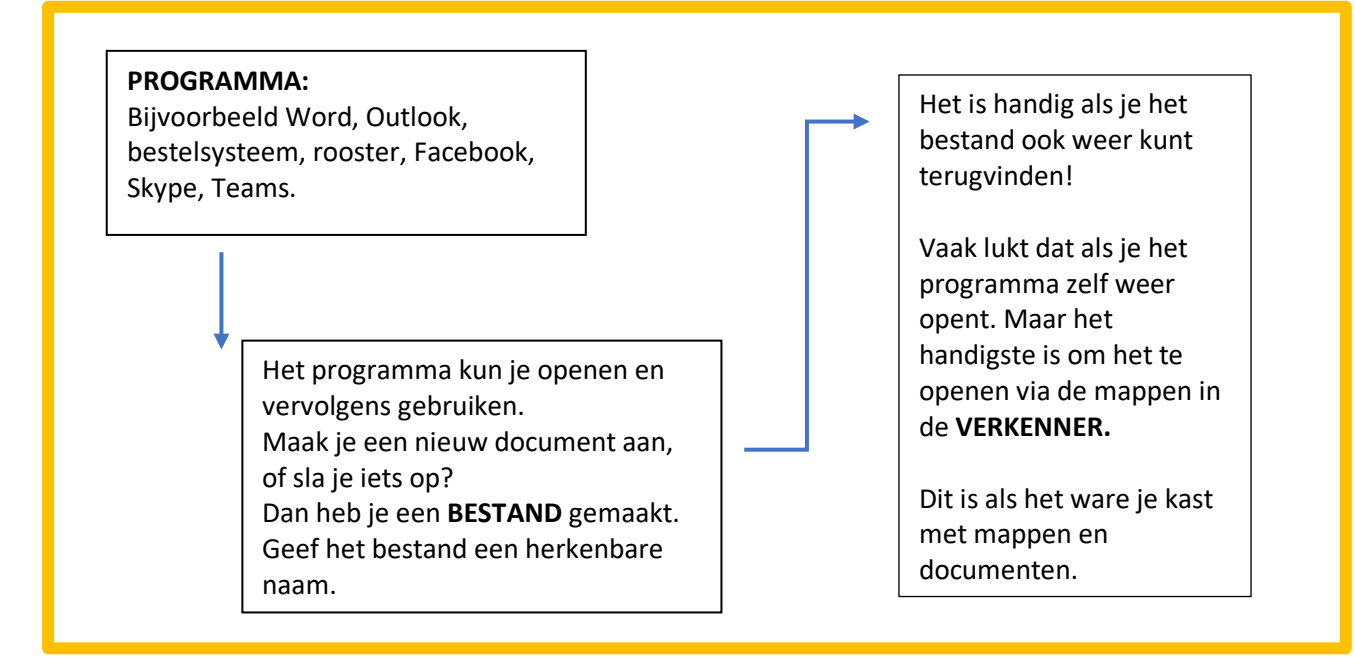

Verderop in dit werkblad leer je werken met de Verkenner.

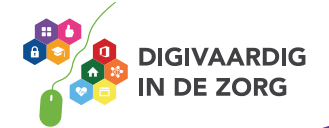

#### **Wil je weten hoe je in Word een bestand kan opslaan?**

Ga dan naar het thema Microsoft Office (365) en kijk bij het kopje Word. Let goed op welke versie van Word jij gebruikt, er zijn er verschillende van. Weet je niet welke versie jij hebt? Vraag je collega's of digicoach om hulp!

#### **Wil je meer weten over programma's?**

Ga dan naar het thema Basisvaardigheden en kijk bij het kopje computer naar het werkblad 'Programma's op de computer'.

### **Opdracht 1**

Wat is wat?

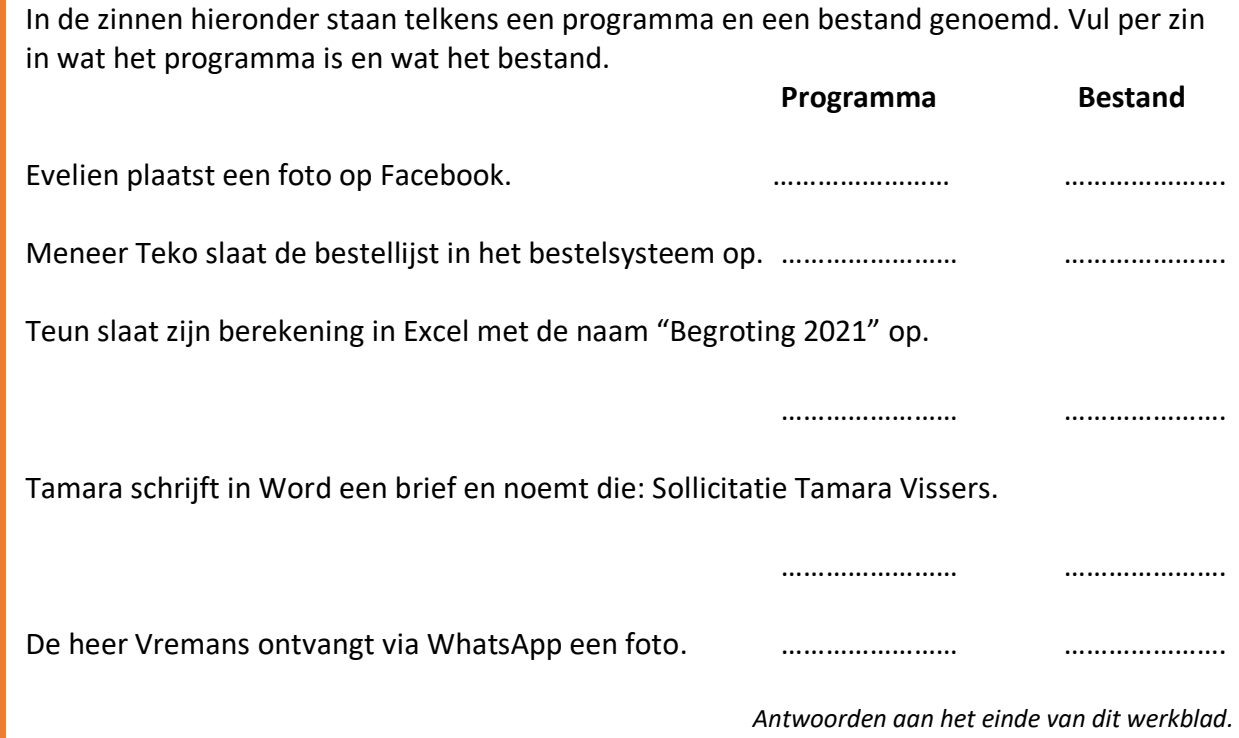

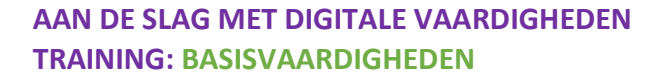

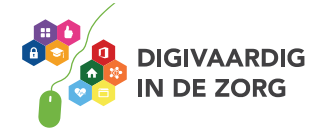

# **Opdracht 2**

Is het een programma, een bestand of geen van beide? Vink het juiste antwoord aan! (Oplossingen staan aan het einde van dit werkblad)

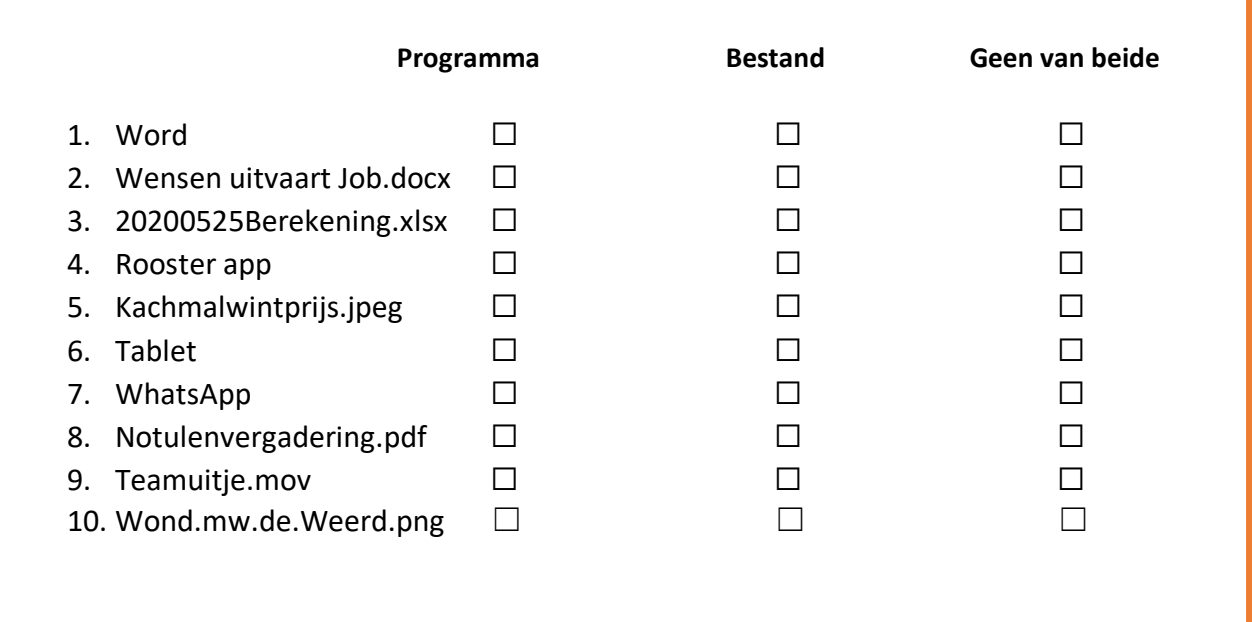

#### **Wat is een bestandextensie?**

Misschien is het jou ook opgevallen in de vorige opdracht, dat er achter sommige titels een bestandextensie staat. Een bestandextensie is een toevoeging aan het einde van een bestandnaam waarmee wordt aangegeven om wat voor soort bestand het gaat. Wanneer je een bestand opslaat wordt de extensie automatisch toegevoegd. Je hoeft dat dus niet zelf in te typen.

Aan de bestandextensie kun je dus zien om wat voor bestand het gaat. Dat is handig als je bestanden moet opzoeken. Is het een foto? Een tekstbestand? Of video? Een PowerPointpresentatie?

# **Opdracht 3**

Kun jij van de volgende titels aangeven om wat voor bestand het gaat?

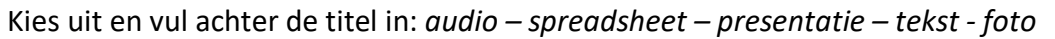

1. uitnodiging.docx - ………………………………… 2. feest.jpeg - ………………………………… 3. klinischeles.pptx - ………………………………… 4. afscheid\_jos.mp4 - ………………………………… 5. jaaroverzicht.xlsx - …………………………………

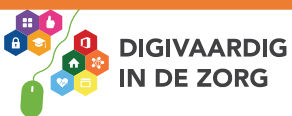

# **Bestand opslaan**

Als je zelf een bestand hebt gemaakt, of een bestaand document hebt aangepast, is het belangrijk dat je je document ergens bewaart. Je slaat het dan ergens op.

Dit doe je in een map op de computer, of op een map op internet.

Bij het opslaan van een bestand kan je de map kiezen waarin je je bestand wilt bewaren.

**Let op** bij het opslaan van bestanden: soms is een map een gedeelde map en kunnen andere mensen dus ook jouw bestand bekijken.

Wil je zeker weten dat anderen jouw bestand niet kunnen bekijken? Sla dan je bestand op in een mapje dat alleen voor jou toegankelijk is.

#### **Opslaan op de computer**

Als je een bestand op je eigen computer opslaat – en het is geen gedeelde map – dan staat je bestand alleen daar en nergens anders. Onthoud goed waar je je bestand opgeslagen hebt, zodat je het ook weer terug kan vinden.

Het is makkelijker als je het bestand een herkenbare naam geeft.

Verderop kun je lezen hoe je via de Verkenner weer bij je bestand kan komen.

#### **Opslaan in de Cloud**

Soms is het handig als je een bestand op verschillende computers kunt openen: bijvoorbeeld thuis en op het werk. Dat kan als je een bestand opslaat in 'de Cloud'. Je bewaart het bestand dan eigenlijk op een andere computer, ergens op de wereld, die jij via internet kan bereiken. Programma's waarmee je dit kan doen zijn bijvoorbeeld: iCloud, Dropbox, OneDrive, SharePoint.

#### **Gedeelde mappen**

Je kunt ook bestanden opslaan in gedeelde mappen. Je collega's kunnen dan ook kijken in de mappen waar jij bestanden opslaat. Natuurlijk alleen als ze daarvoor gemachtigd zijn…

…………………………………………………………………………………………………………………………………………

…………………………………………………………………………………………………………………………………………

…………………………………………………………………………………………………………………………………………

# **Opdracht 4**

Vraag aan collega's of je netwerk welke soorten 'Cloud' zij kennen. Schrijf hieronder je bevindingen op:

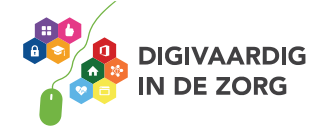

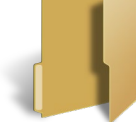

# **Opdracht 5**

Waar moet jij straks je bestanden opslaan? Wat zijn de afspraken in de organisatie? Op je eigen computer, in gedeelde mappen, in de Cloud? Vraag het aan je digicoach of collega's en schrijf je antwoord hieronder op. Kom je er niet uit? Vraag hulp!

#### **Meer weten?**

Wil je meer weten over bestanden opslaan? Ga dan binnen het thema Basisvaardigheden naar het kopje Werken met computers en kijk bij werkblad: Bestanden opslaan, de basis.

…………………………………………………………………………………………………………………………………………

…………………………………………………………………………………………………………………………………………

# **Opdracht 6**

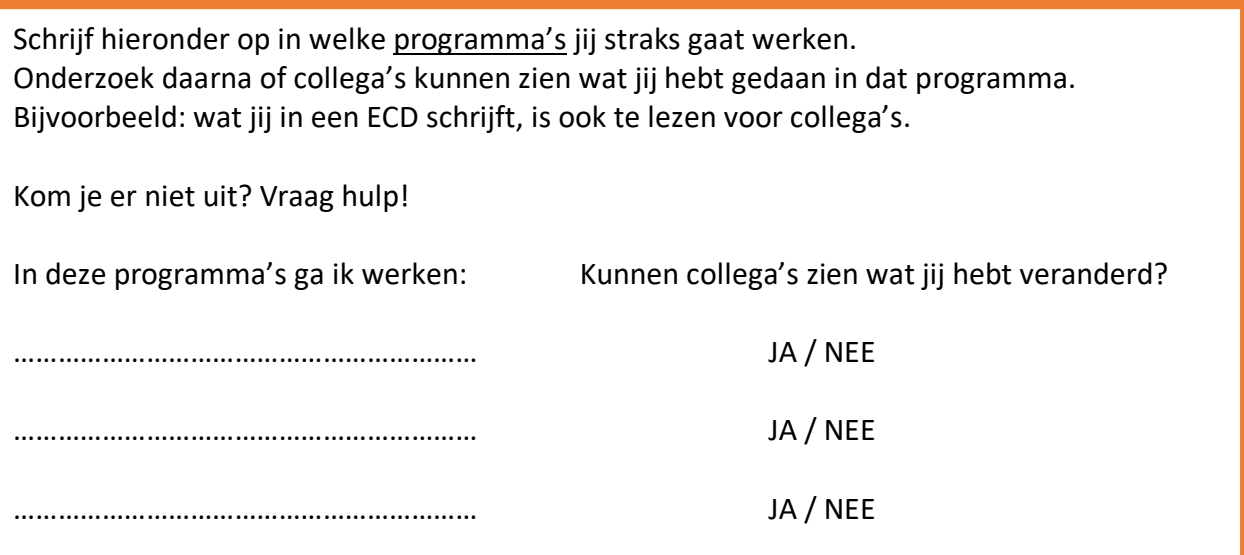

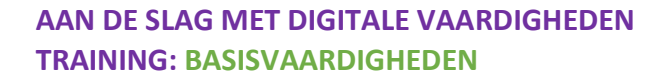

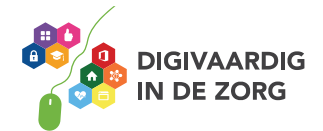

# **Bestand terugvinden: Verkenner en zoekfunctie**

Als je een bestand wilt terugvinden, kun je dit doen met de Verkenner. De Verkenner is een programma dat je opent op de computer en het is het archief van je computer. Alles wat je zelf hebt gemaakt, vind je hier terug. En net zoals in een papieren archief kun je het netjes opruimen, met een aparte map voor verschillende onderwerpen. Of je gooit alles op een hoop, maar dan moet je wel elke keer flink zoeken.

In de Verkenner kun je de hele opbouw van mappen en bestanden in jouw computer zien. Je kunt de verkenner openen via het volgende icoontje onder in je scherm:

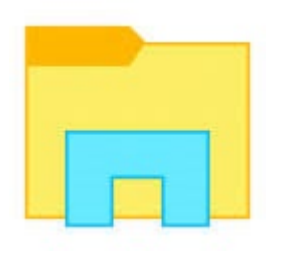

Klik je op dit icoon, dan komen verschillende mappen tevoorschijn. Dat kan er ongeveer zo uitzien:

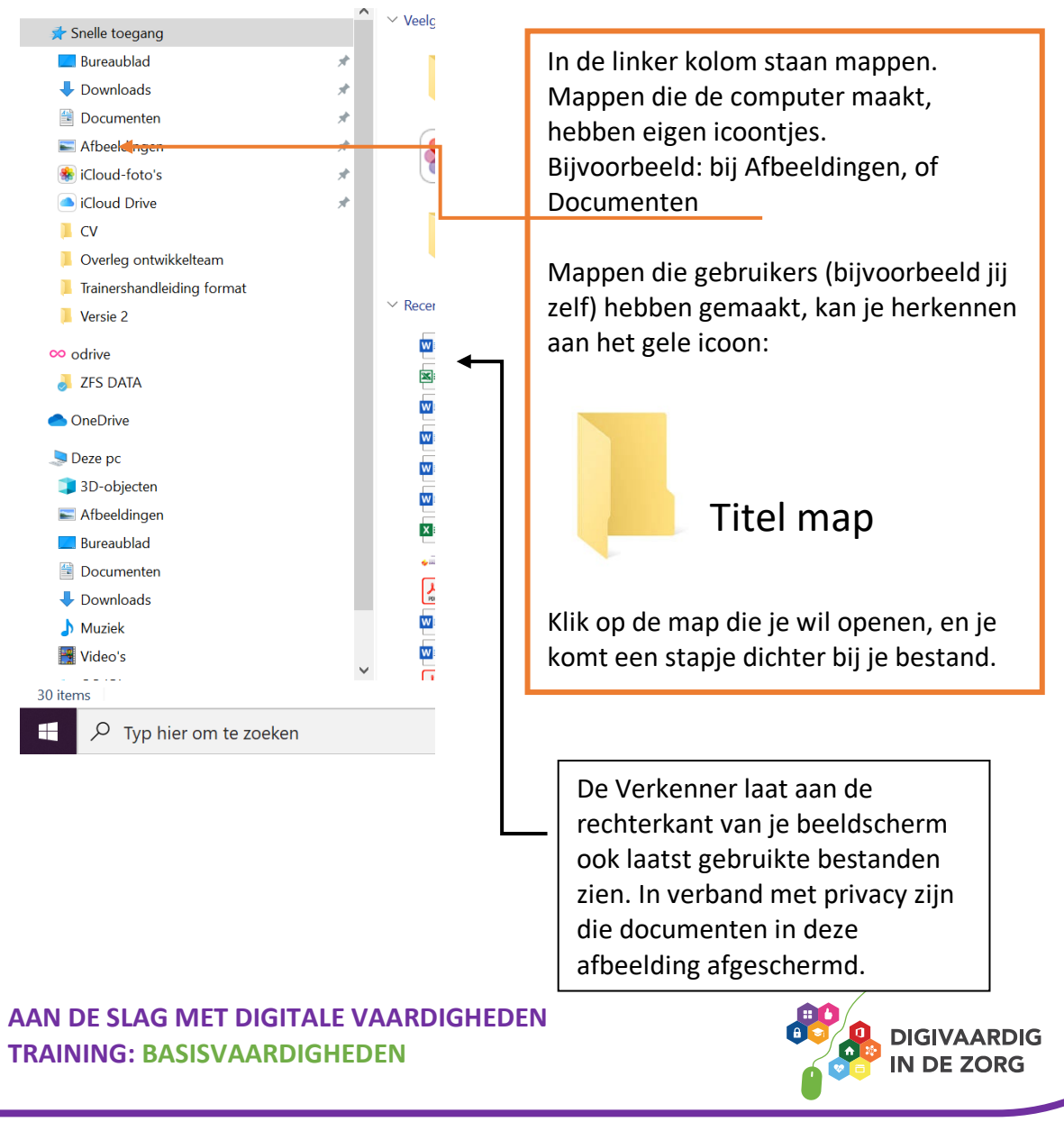

De Verkenner ziet er op elke computer wat anders uit. Dit komt doordat iedereen andere mappen en andere programma's op zijn computer heeft staan. Ook zorgen verschillende versies van de computer of verschillende versies van het programma dat erop staat, dat het er iets anders uitziet.

# **Opdracht 7**

In welke map moet jij werken?

Open op de computer de Verkenner. Open daarna een map die je aandacht trekt. Wat gebeurt er als je erop dubbelklikt?

#### **Vul in**

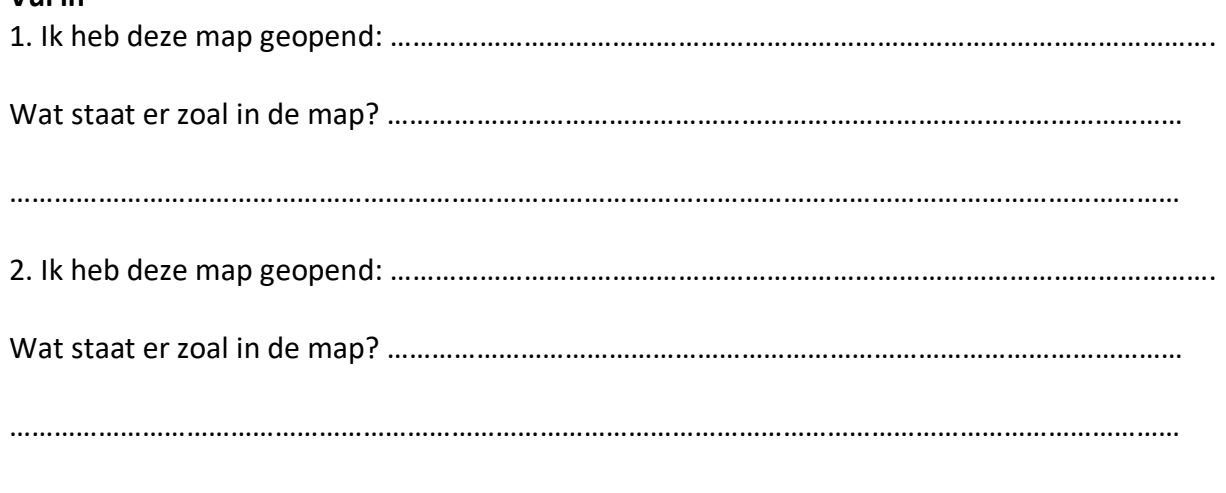

#### **Mappen in mappen**

Is het je opgevallen dat in mappen ook weer nieuwe mappen kunnen staan? Zo kun je je werk goed organiseren en structureren: je hebt een mappenstructuur. Het is eigenlijk net zoals een tabblad in een ordner.

# **Kom je er niet uit of heb je vragen?** Schrijf hier de vragen op die je aan je collega of de digicoach kan stellen: …………………………………………………………………………………………………………………………………………… …………………………………………………………………………………………………………………………………………… ……………………………………………………………………………………………………………………………………………**AAN DE SLAG MET DIGITALE VAARDIGHEDEN DIGIVAARDIG TRAINING: BASISVAARDIGHEDEN J DE ZORG**

# **Opdracht 8**

Welke mappen zijn belangrijk voor jou?

Zoek via de verkenner de mappen hieronder. Staan er voor jou belangrijke bestanden in?

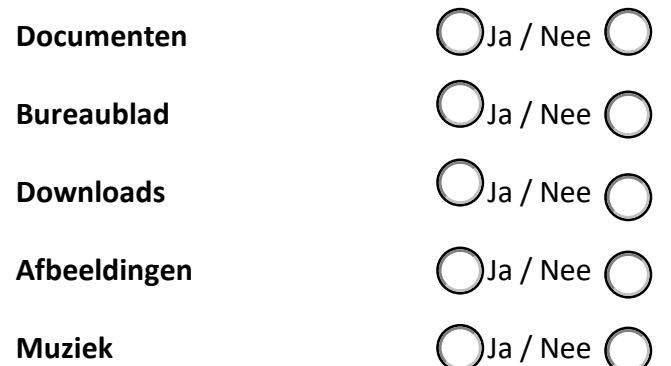

Zijn er andere mappen waar voor jou belangrijke bestanden in staan? Vul hieronder de namen van die mappen in:

…………………………………………………

………………………………………………… …………………………………………………

Overleg eventueel met je collega's of de digicoach!

#### **Meer weten?**

Wil je weten hoe je in de Verkenner een nieuwe map kunt maken? Ga dan binnen het thema Basisvaardigheden naar het kopje Werken met computer en kijk bij het werkblad: Bestanden opslaan, de basis.

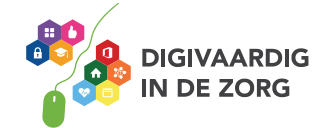

### **Bestanden zoeken via het zoekvak**

Onder in je beeldscherm staat ook een zoekvak. Dit is een andere manier om bestanden te zoeken, maar je kan ook programma's zoeken.

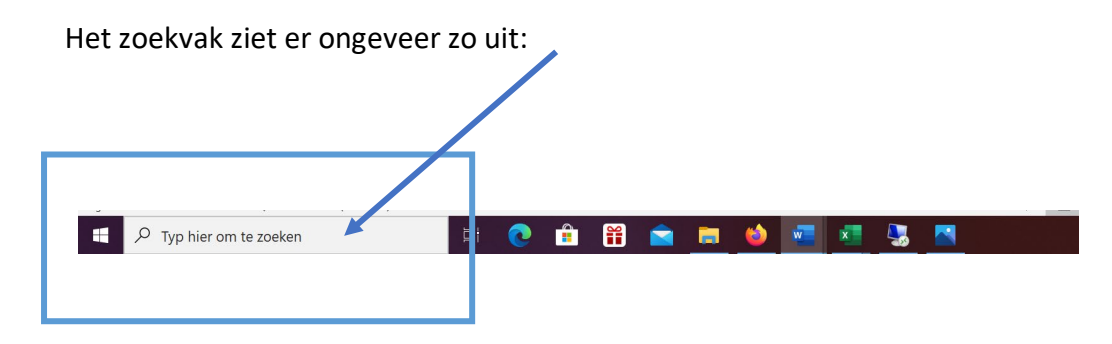

Als je iets in het zoekvak typt en op enter drukt, helpt het zoekvak je te vinden wat je nodig hebt. Dit kunnen bestanden zijn, maar ook programma's (apps).

Je hoeft niet precies de naam te typen van waar je naar op zoek bent. De computer geeft suggesties, waarvan hij de beste resultaten bovenaan zet.

# **Opdracht 9**

Zoeken in de zoekbalk

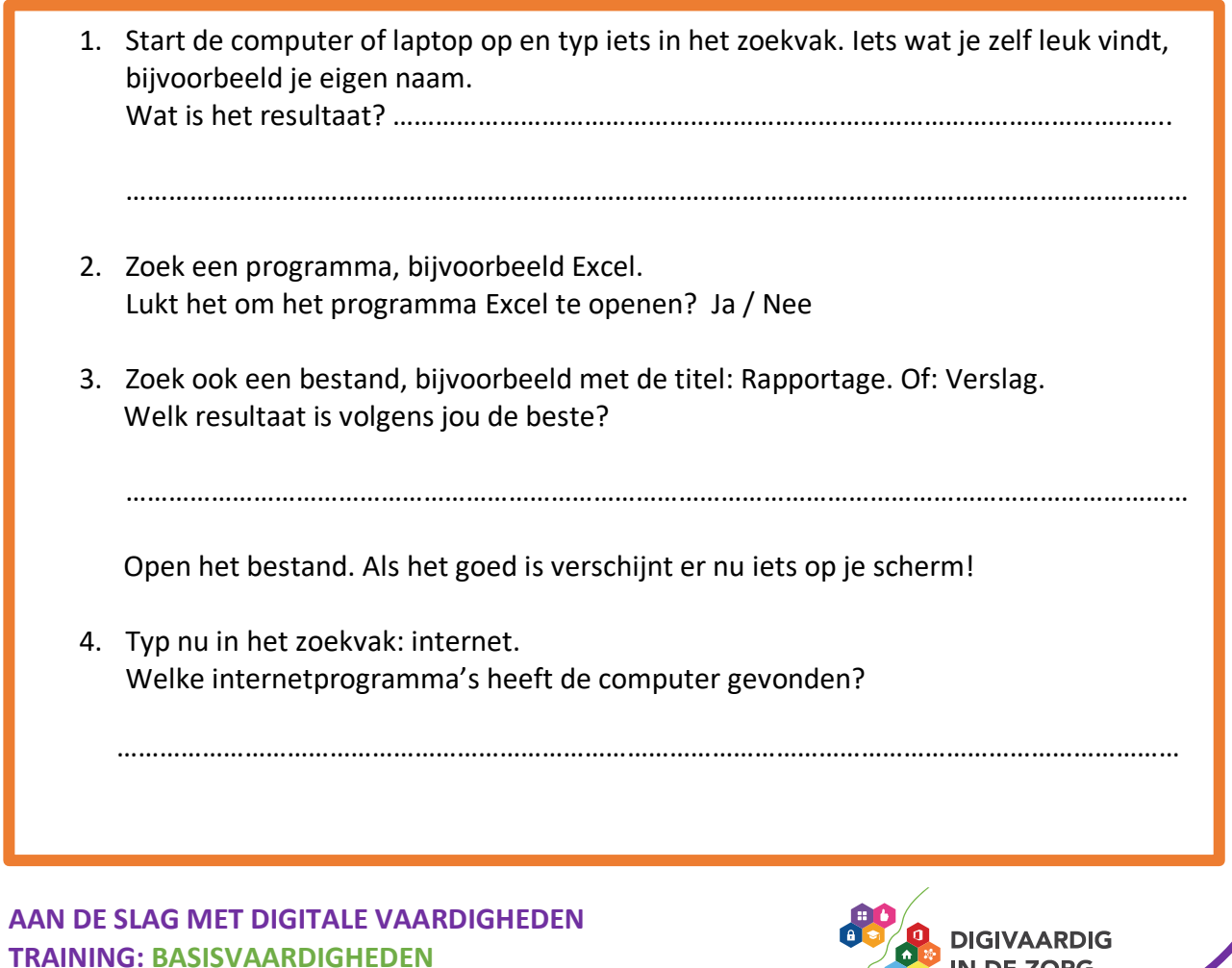

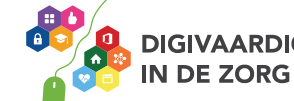

Merk je dat hoe preciezer je intypt wat je zoekt, hoe groter de kans is dat de computer je meteen een juist resultaat geeft?

Kom je er niet uit? Vraag hulp aan de digicoach!

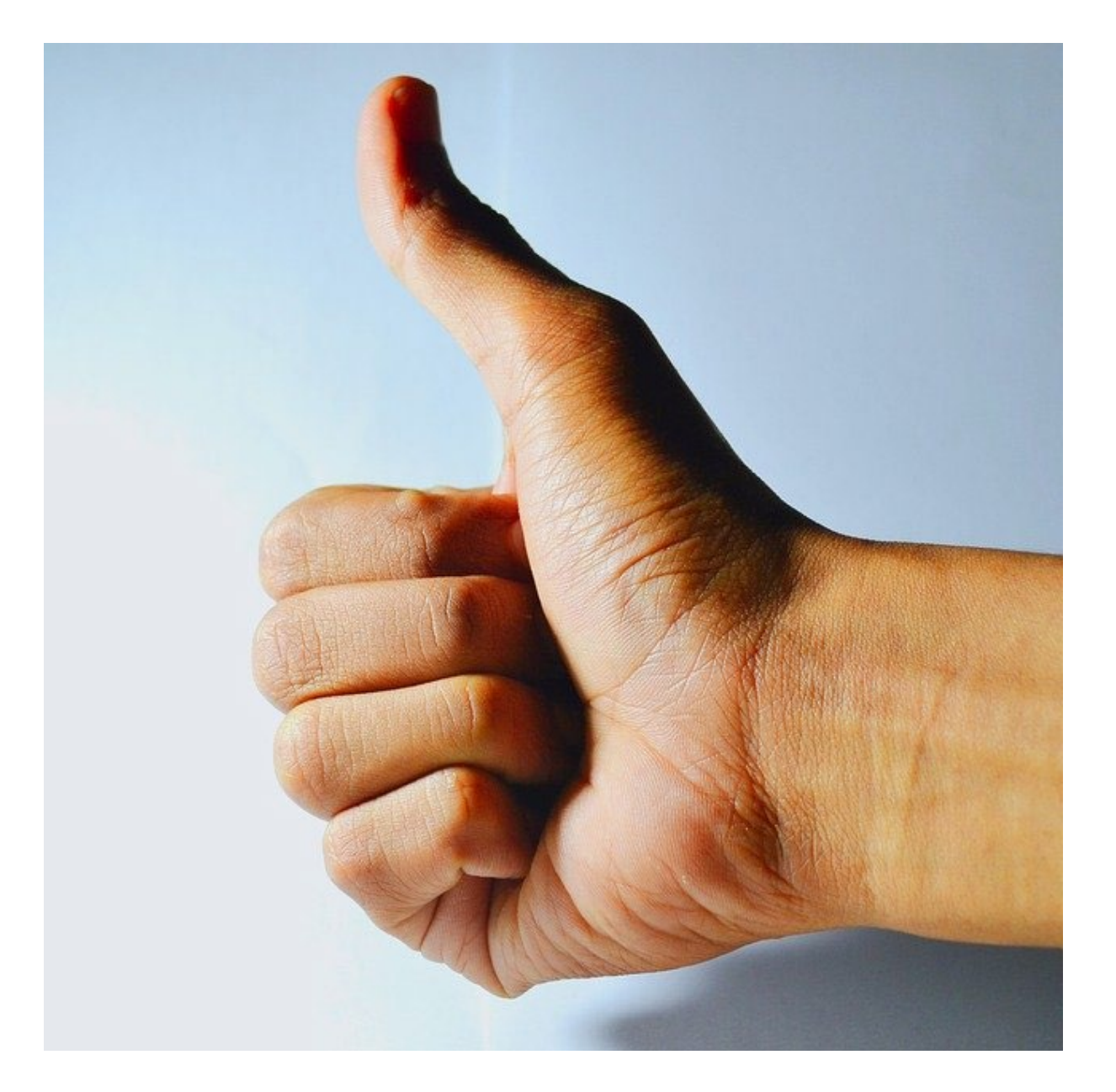

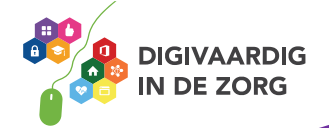

# **Quiz – test je kennis!**

# **Zijn de zinnen hieronder waar of niet waar?**

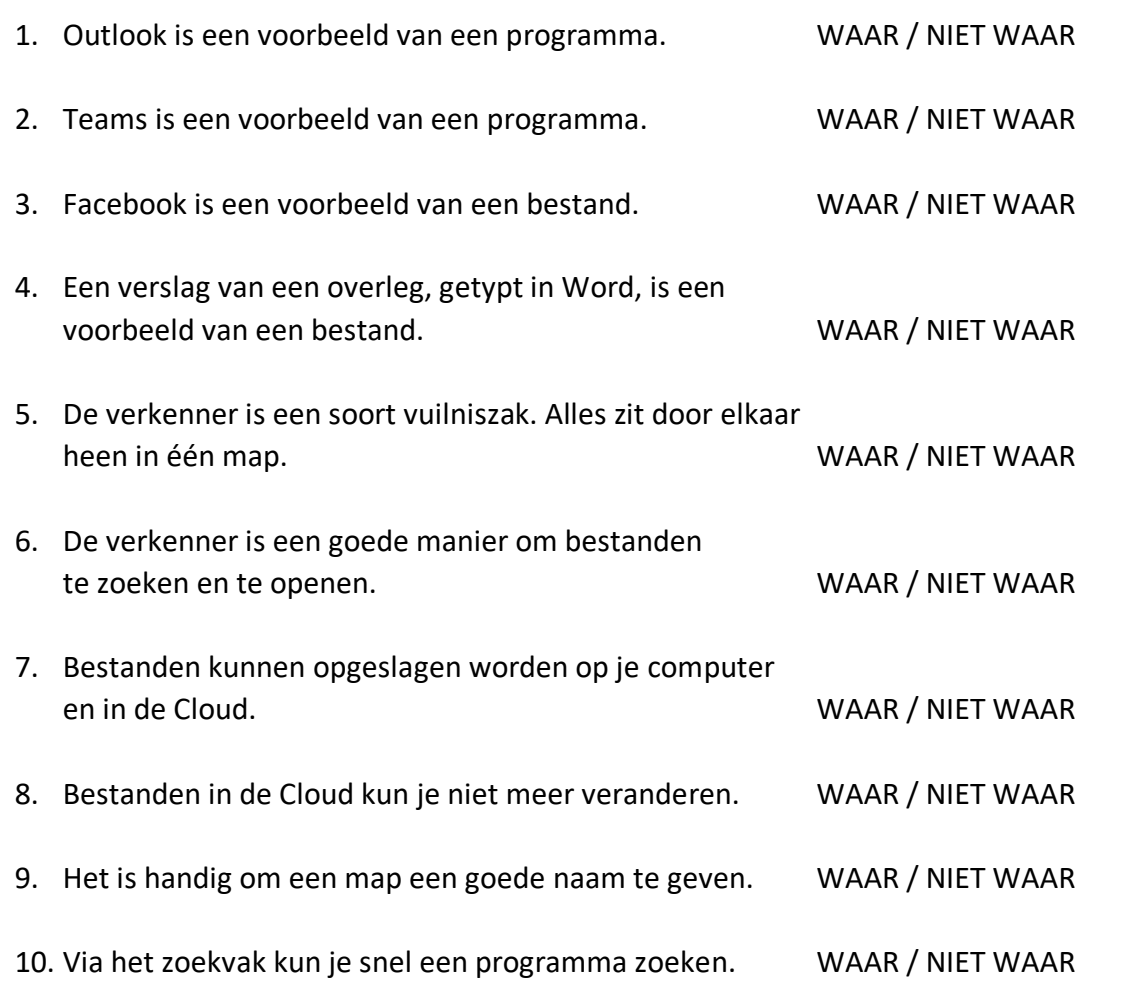

*De juiste antwoorden kun je vinden in dit werkblad op de laatste bladzijde.*

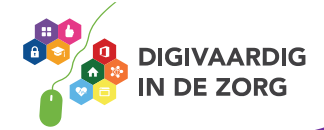

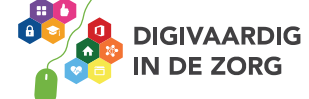

#### **Antwoorden opdracht 1.** Programma: Facebook expand: foto Programma: Bestelsysteem Pestand: Bestellijst Bestand: Begroting 2021 Programma: Excel Bestand: Sollicitatie Tamara Programma: Word

Vissers

Programma: WhatsApp production of Poto

#### **2. Antwoorden opdracht**

gaande dat alles op de computer is opgeslagen: Ervan uit

- Programma 1.
- 2. Bestand
- 3. Bestand
- Programma 4.
- Bestand 5.
- G. Geen van beide
- Programma 7.
- Bestand 8.
- 9. Bestand
- 10. Bestand

#### **Antwoorden opdracht 3.**

- 1. Tekst
- Afbeelding 2.
- Presentatie 3.
- oibuA .A
- S. Spreadsheet

#### **Antwoorden Test je kennis**

- 1. Waar
- Waar 2.
- 3. Niet waar
- 4. Waar
- 5. Niet waar
- G. Waar
- Waar 7.
- Niet waar 8.
- Waar 9.
- 
- 10. Waar

*Deze module is gemaakt door Riekie Weijman in opdracht van de coalitie Digivaardig in de zorg. Heb je opmerkingen of vragen over dit lesmateriaal? Mail dan naar [info@digivaardigindezorg.nl.](mailto:info@digivaardigindezorg.nl)*